## **Instructions for Using Google Photos**

Sharing their photos with others is how photographers show off their skills and get the feedback they need to take even better shots! Plus, it's much better to share the beauty with the world than having your great photos stay on your phone or camera.

Follow the steps below to upload and share your photography on Google Photos! If you are using a different platform to edit and share your photos, the steps may be similar but you will need to refer to that platform's instructions.

## **Adding photos to your device**

If you have taken photos on a camera, you will need to upload your photos to your computer or laptop before adding them to your class's Google Photos album. This can be done by inserting your memory card into a slot in your computer, plugging your camera into the computer with the USB cord that came with it, or using an external memory card reader.

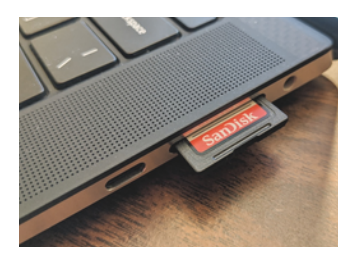

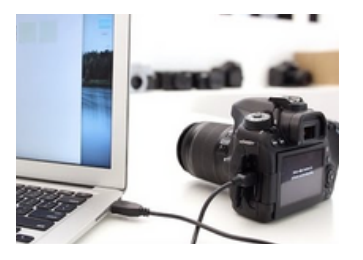

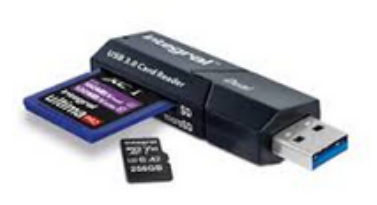

If you have taken photos on a camera phone, follow the steps below to add them to your class's Google Photos Album.

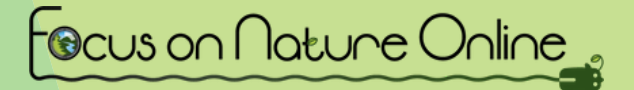

## **Uploading to Google Photos**

- 1. Go to the Google Photos Album for your class that was provided by your teacher.
	- This folder is where each student in your class can share and edit their photos.
	- This can be done through the Google Photos website, or the Google Photos app on a cellphone.
- 2. On the top right of your screen, select the "add photos" button that looks like this:

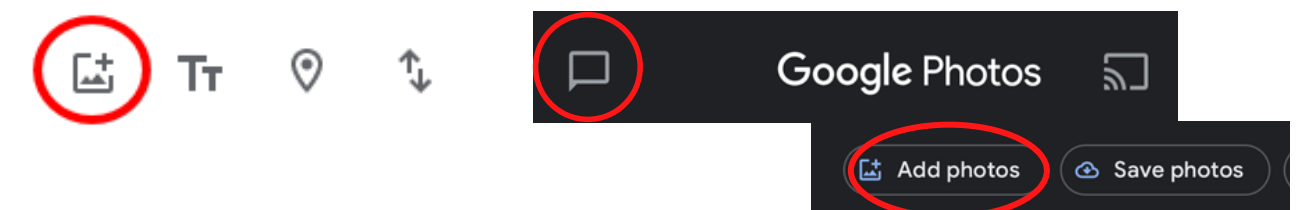

- 3. Select the photos you would like to add to the album.
	- If you are using a laptop or a computer, click "select from computer" on the top right.

4. After selecting the photos you would like to add, click "add" if on a cellphone, or "done" if using a laptop/desktop computer

5. Click on your photo to make it full screen, then click the info button (photo below) to access the information menu.

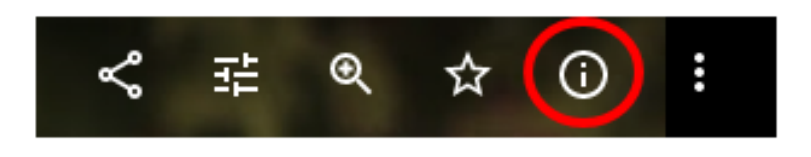

6. Click "add a description" in the information menu, and write which lesson challenge your photo is associated with.

Focus on Nature Online

For example "Composition 1" or "Line".

7. To edit your photo, click on the editing button on the top right (computer) or bottom of the screen (phone) that looks like this:

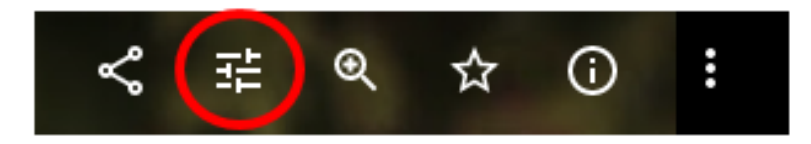

8. Use the filters, lighting bars, and cropping features to edit your photo the way you like it!

- Please watch the "Photo [Editing](https://focusonnatureonline.com/photo-editing-tips/) Tips" video for more detailed instructions and tips on using these editing features.
- 9. When you are happy with your editing, click "done" to save your edited photo!

## **When you are done with all your photos, admire your beautiful artwork, and take a look at the photos other students have taken!**

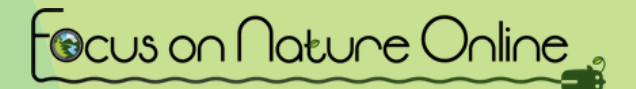